## <span id="page-0-0"></span>**Werkervaring**

## *handleiding*

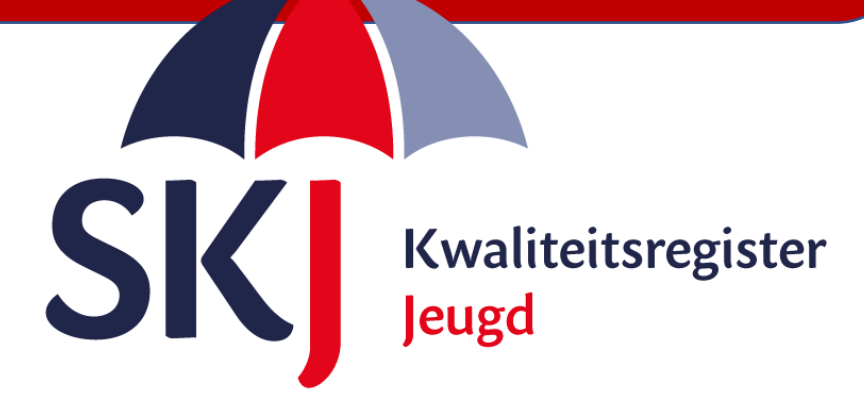

Deze korte handleiding geeft stap voor stap uitleg hoe u als **jeugd- en gezinsprofessional** uw werkervaring kunt indienen in Mijn SKJ.

Bij de invoer van uw werkervaring kunt u kiezen om de werkervaringsverklaring zelf te uploaden en te laten ondertekenen door uw werkgever, of deze online te laten controleren door uw werkgever. Niet alle werkgevers voorzien hier in.

**Overleg dus eerst met uw werkgever alvorens u uw werkervaring gaat indienen.**

[Klik hier](#page-1-0) om uw werkervaring in te dienen.

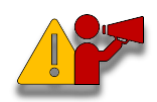

**Let op!** *Om een goed overzicht te behouden adviseren wij u om 1 x per jaar - en/of bij wisseling van werkgever - uw werkervaring in te dienen.*

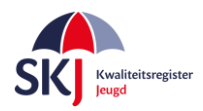

## <span id="page-1-0"></span>**Werkervaring zelf uploaden**

Klik in *Mijn SKJ* op *Herregistratie* en dan op *+Werkervaring*.

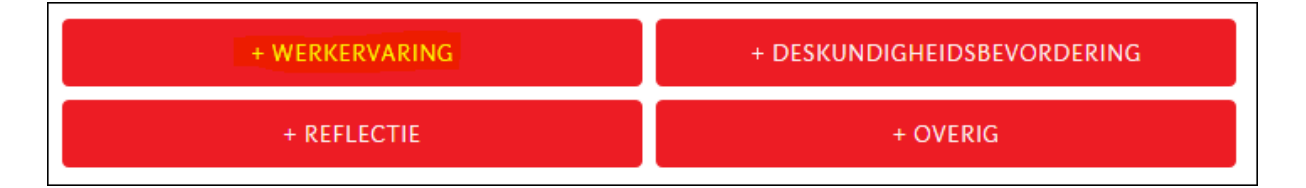

Als u bij een werkgever in dienst bent, dan klikt u op "*Bij werkgever*" en vul bij *werkplek* de eerste letters van de werkgever in. Dan ziet u vanzelf uw werkgever verschijnen. Geef de periode op waarbinnen de werkervaring valt. Het systeem berekent automatisch het aantal weken.

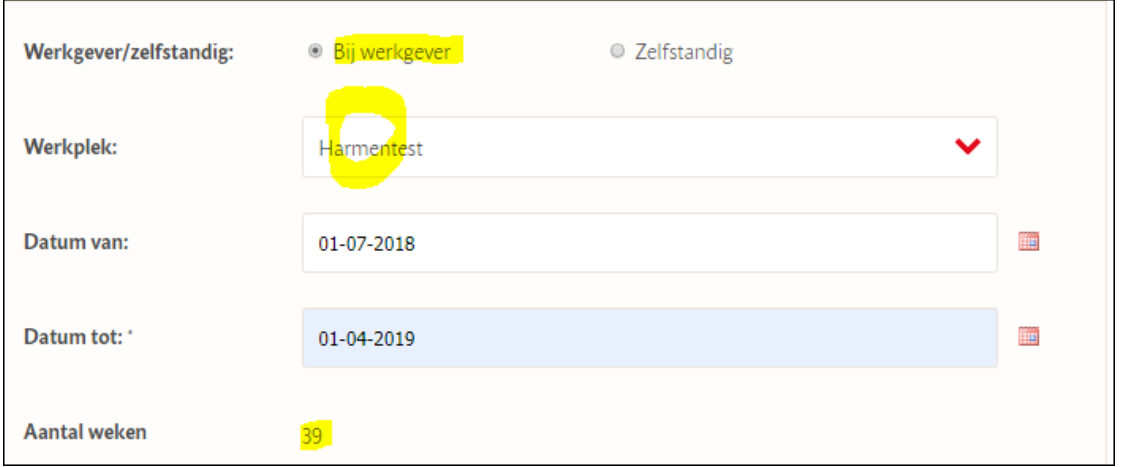

Geef het aantal werkuren en de overige gegevens zoals hieronder aangegeven op. Het systeem berekent dan automatisch het aantal uren werkervaring voor de opgegeven periode (*In het aantal gewerkte uren zijn de reguliere vakantie- en feestdagen al meegerekend).*

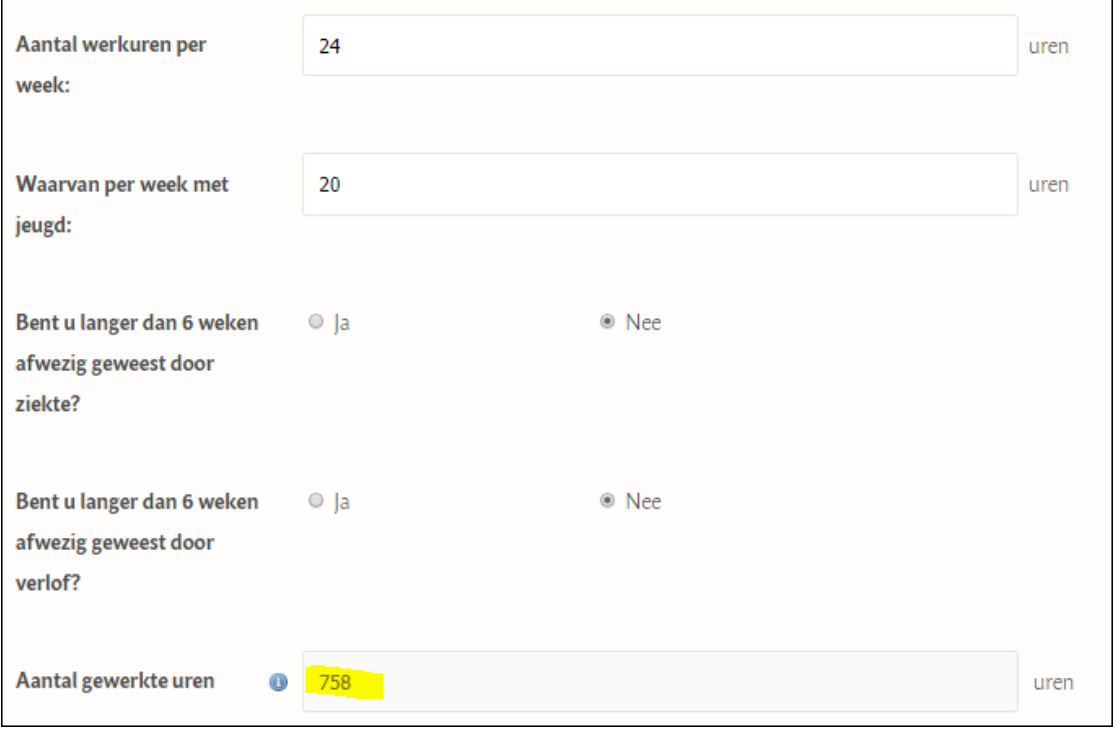

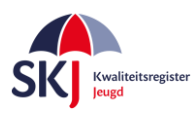

[Menu](#page-0-0)

Kies de bijlagen welke u wilt toevoegen. Deze zijn verder **niet** verplicht echter kunnen handig zijn om bepaalde zaken te kunnen benadrukken.

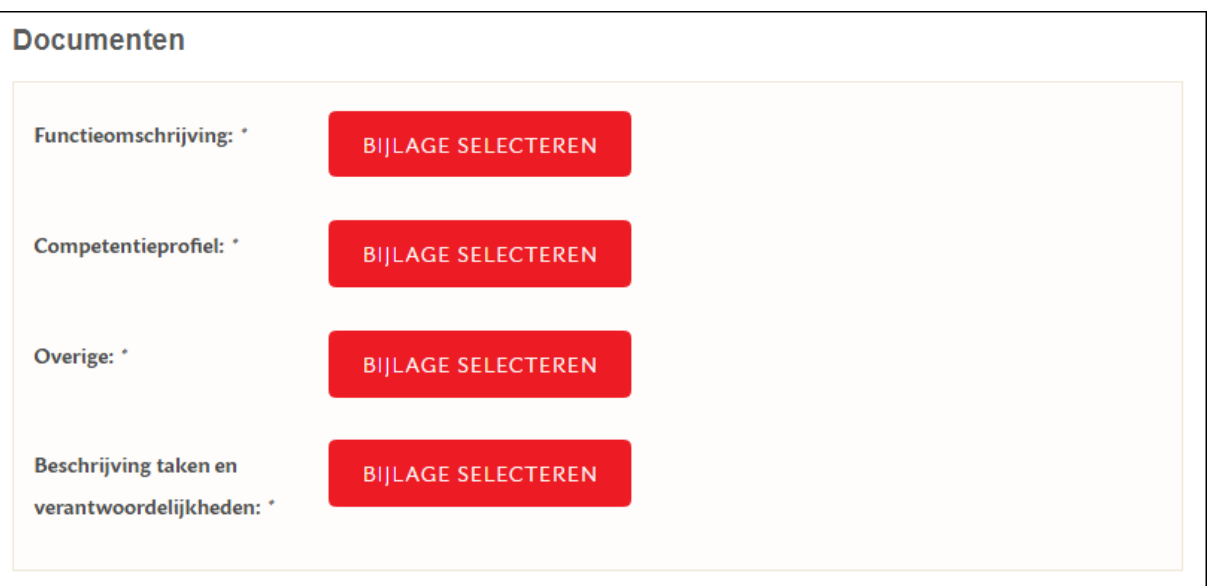

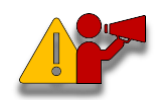

**Let op!** *U kunt er voor kiezen om zelf de verklaring te downloaden of dit via uw werkgever te laten verlopen. Overleg dit eerst met uw werkgever.* 

Als u het via "Werkgever vanuit Mijn SKJ" indient dan hoeft u het formulier niet te downladen. U kunt het dan verder digitaal afhandelen en het formulier insturen. Uw werkgever zal via Mijn SKJ zijn of haar oordeel over uw activiteit geven door het goed- of af te keuren. Uw werkgever krijgt hier een melding van vanuit het systeem.

U kunt dan na het invullen direct op "*Verstuur Formulier*" klikken.

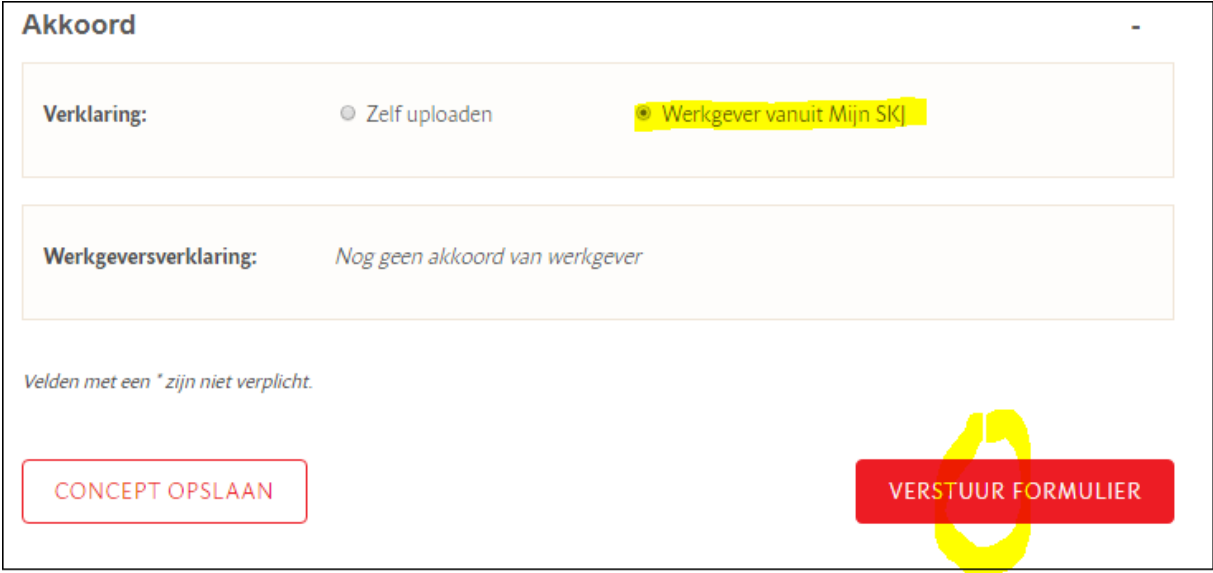

Dan is de werkervaring ingediend en verstuurd naar uw werkgever en ter controle naar SKJ.

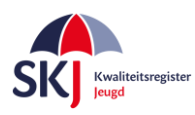

Als u er voor kiest om het formulier zelf te uploaden klik dit dan aan bij de verklaring "zelf uploaden". Kies daarna voor *Concept opslaan*. Klik nu op *Verder*. Zie hieronder.

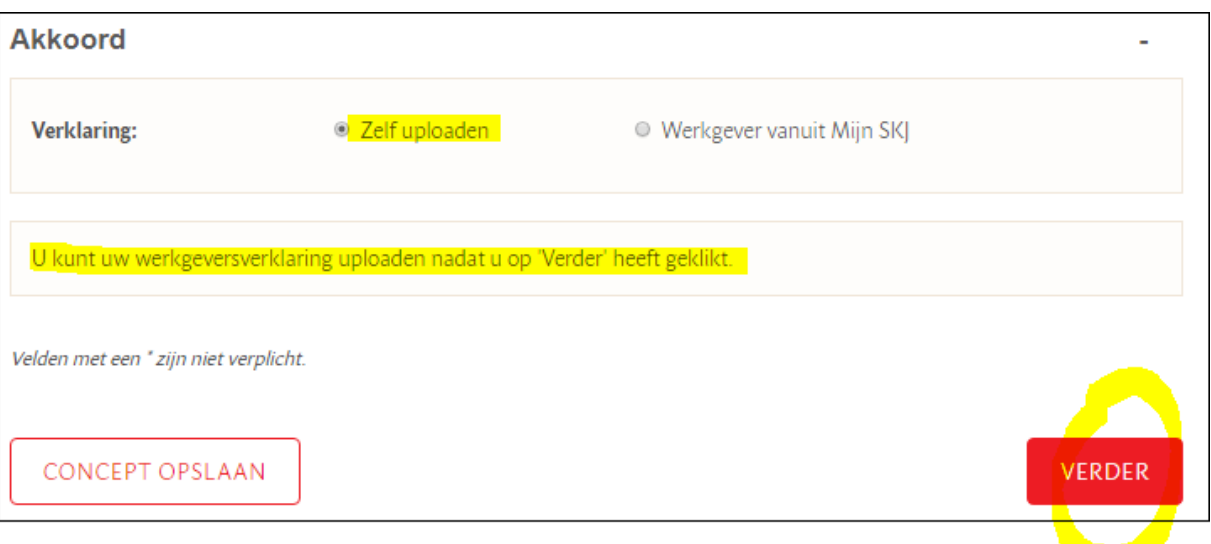

U krijgt dan het volgende scherm. Klik hier op *Download* om de werkervaring te downloaden

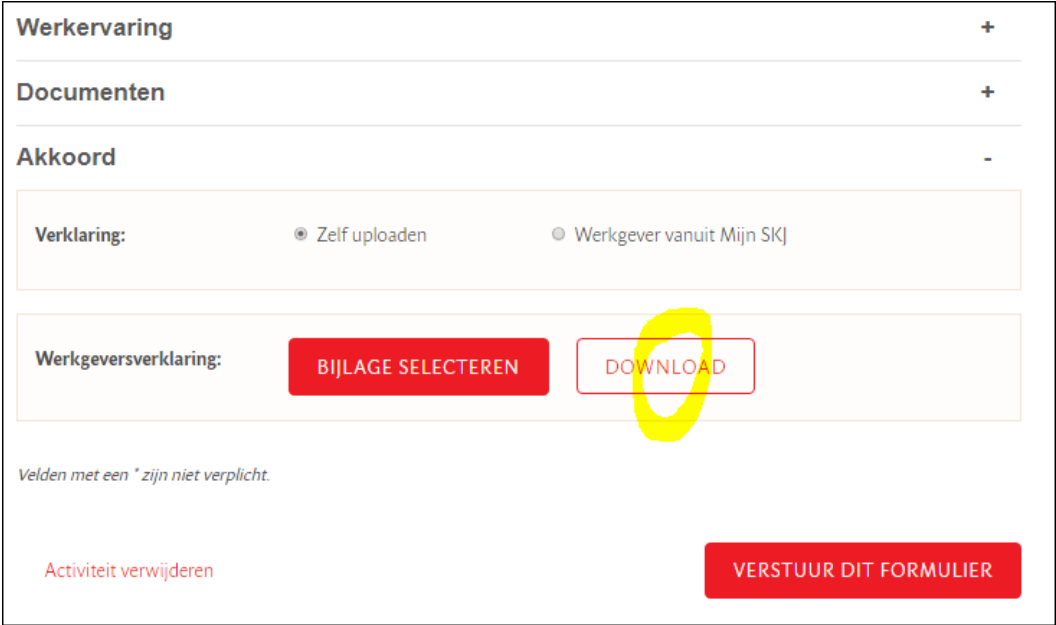

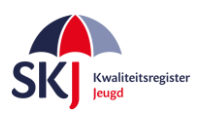

door u

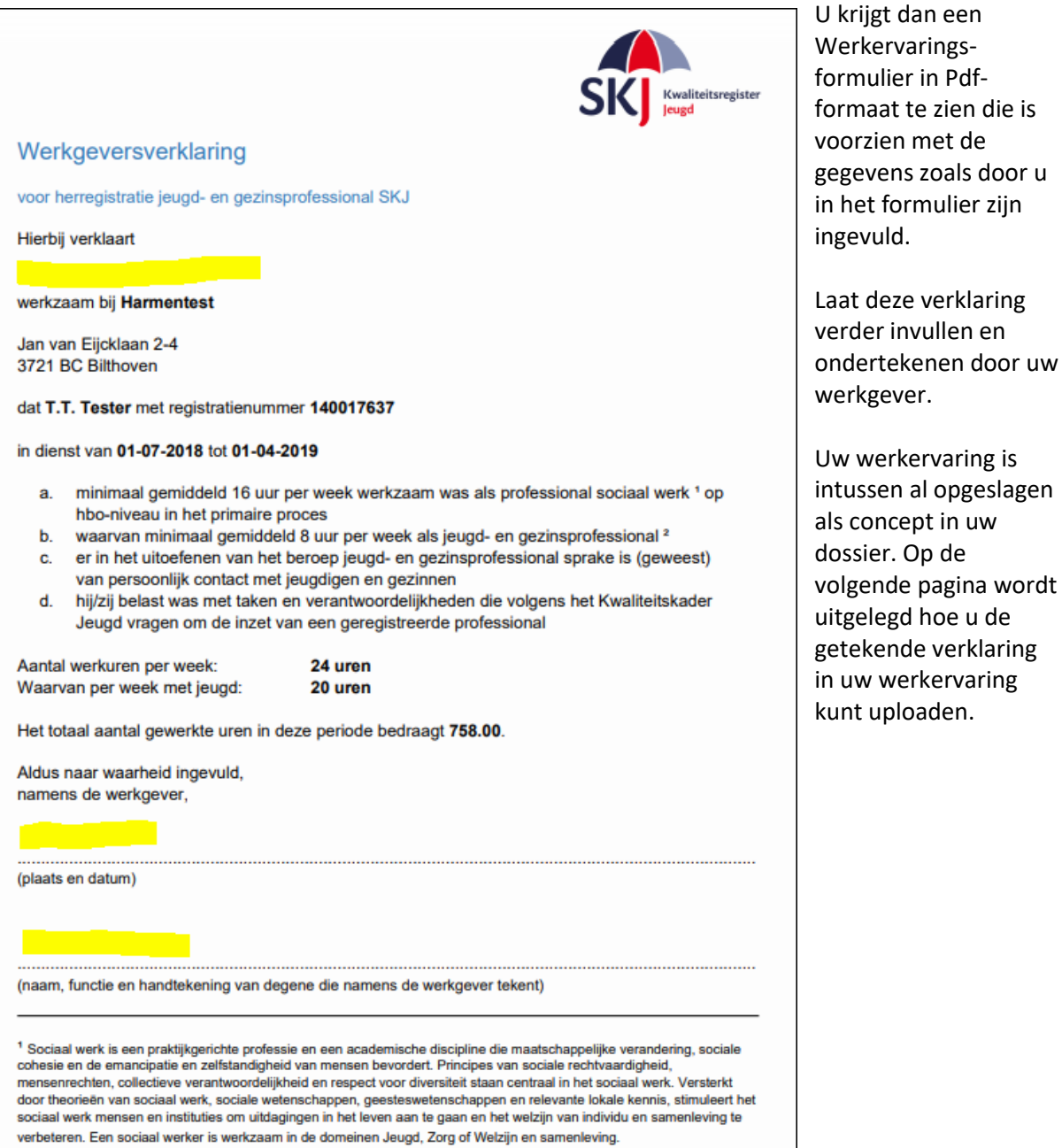

venbeteren. Een sociaal werker is werkzaam in de domeinen Jeugo, zorg of verzijn en samenieving.<br><sup>2</sup> Een jeugd- en gezinsprofessional is een hbo-professional die betrokken is bij de uitvoering van preventie, jeugdhulp,

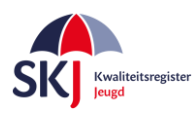

Nadat u het formulier heeft laten ondertekenen door uw werkgever kunt u terug naar de in concept staande opgeslagen werkervaring.

Dit doet u als volgt:

Klik in *Mijn SKJ* op *Herregistratie*, daarna op *Mijn Werkervaring*

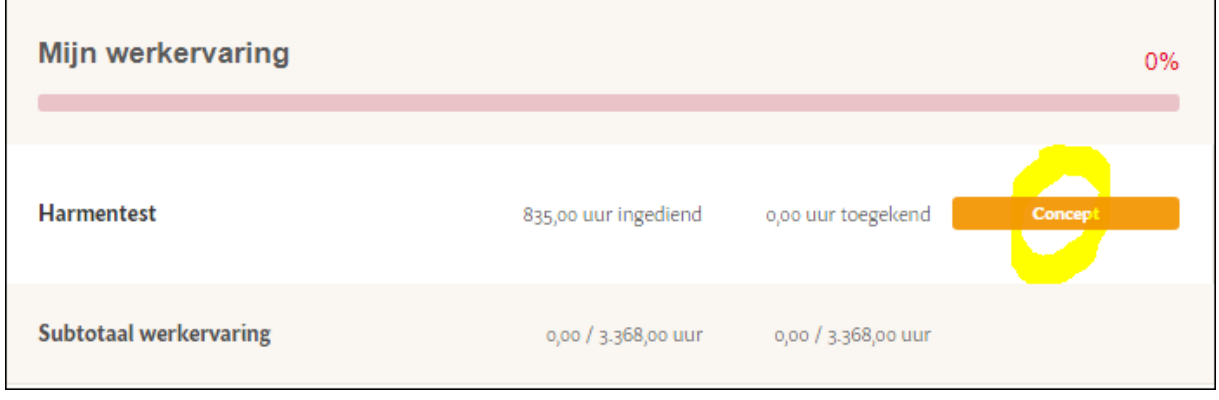

U ziet dan uw werkervaring in concept staan. Klik deze aan en het reeds ingevulde formulier komt tevoorschijn.

Kies *Bijlage Selecteren* om de werkervaring bij te voegen. Als u dat gedaan heeft, kunt u klikken op *Verstuur dit formulier*.

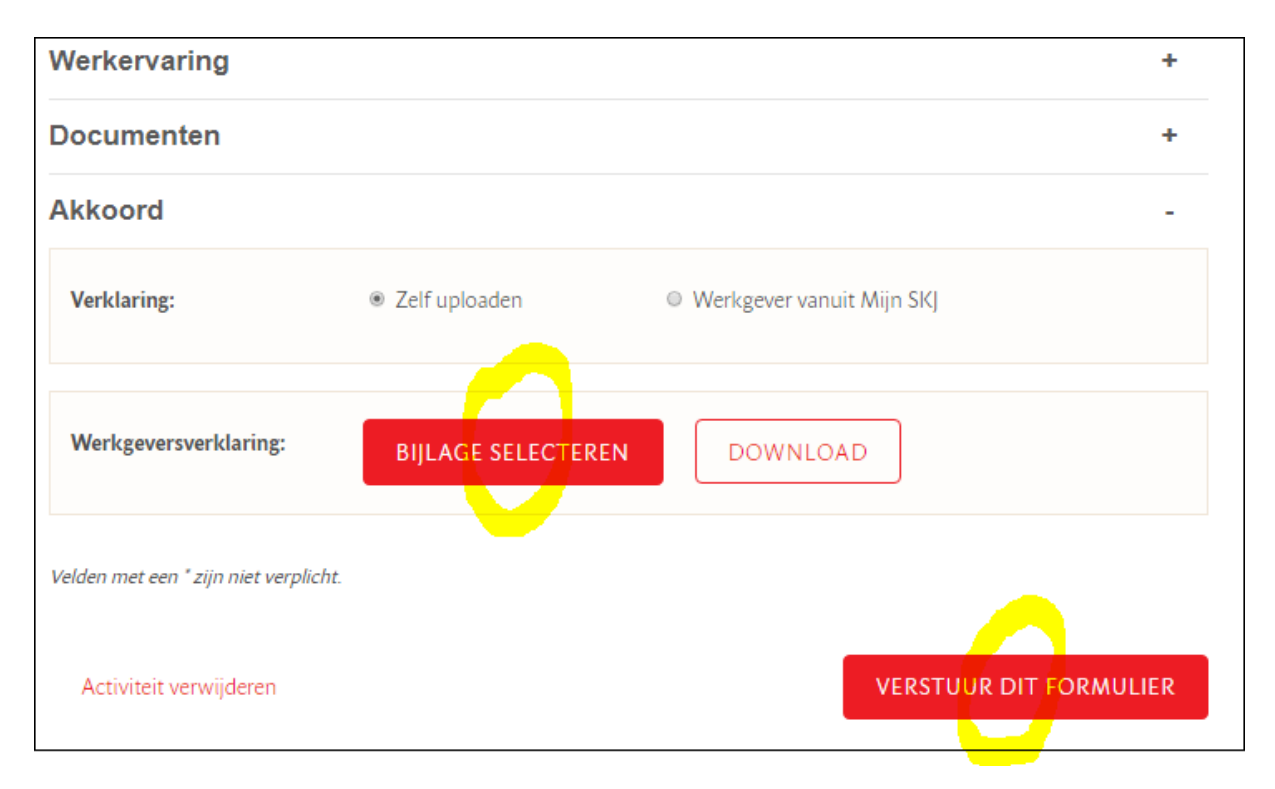

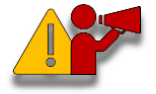

**LET OP!!** *Als u het via "Werkgever vanuit Mijn SKJ" indient dan hoeft u het formulier niet te downladen. U kunt het dan verder digitaal afhandelen en het formulier insturen. Uw werkgever krijgt hier een melding van vanuit het systeem. Uw werkgever zal via Mijn SKJ zijn of haar oordeel over uw activiteit geven door het goed- of af te keuren.* 

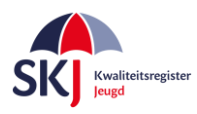

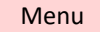

Als u nu in Mijn SKJ naar uw werkervaring gaat dan ziet u dat uw werkervaring is ingediend en zal op een later moment door SKJ (of uw werkgever) worden beoordeeld.

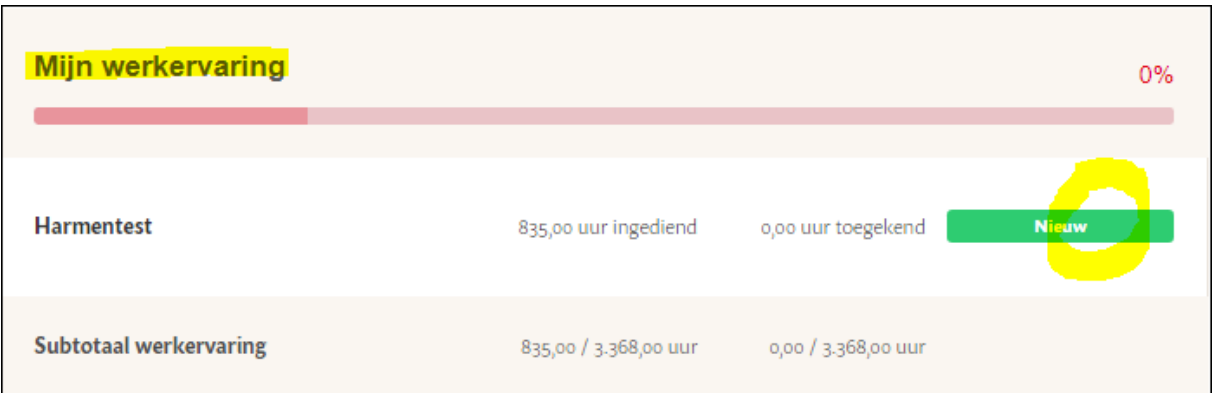

U kunt op deze manier altijd controleren of uw activiteit is ingediend of dat de activiteit al is beoordeeld.

De activiteiten kunnen verschillende statussen hebben, te weten:

- **Nieuw**: Nog niet door SKJ beoordeeld.
- **Concept**: U heeft iets ingevoerd welke u op concept heeft gezet om later verder te bewerken.
- **Aanvulling**: Door SKJ beoordeeld maar nog niet goedgekeurd omdat er gegevens ontbreken.
- **Goedgekeurd**: Door SKJ goedgekeurde activiteit.
- **Afgekeurd**: Door SKJ beoordeeld echter afgekeurd.

Bij alle acties van de beoordelingen zal SKJ een bevestiging per e-mail sturen waarin – indien nodig uitgelegd wordt wat er wordt bevraagd.